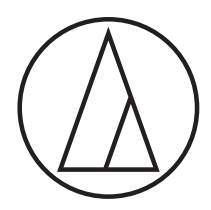

# ATR2100x-USB

心形指向性動圈式USB麥克風

### 使用說明書

### 目錄

- 產品基本介紹與特點 2
- 利用旋轉基座與桌面架安裝麥克風 3
	- MacOS Mojave 初步設定 4
	- MacOS Mojave 進階設定 7
		- Windows 10 初步設定 9
		- Windows 10 進階設定 11
			- 使用耳機 15
			- 選用軟體 15
			- 設定軟體音量 15
			- 麥克風擺放位置 15
				- 使用XLR輸出 15
			- 如何保護麥克風 15
				- 產品規格 16

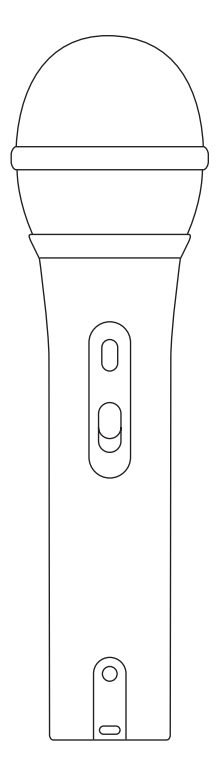

### audio-technica

#### **FCC合規(針對美國用戶)**

本設備遵守FCC規範第15章的規定,操作時須符合以下兩項條件: (1) 本設備不得造成有害干擾,以及(2)本設備須接受任何干擾,包括可能導致非預期 操作的干擾。

#### **FCC 警語**

請注意,任何未經本手冊明確認可的變更或修改,皆可能導致使用者喪失操作此設備的權 限。

#### **Canada only**

此B類數位裝置符合加拿大ICES-003規範。

Cet appareil numérique de la classe B est conforme á la norme NMB -003 du Canada.

感謝您購買Audio-Technica ATR2100x-USB心形動圈式USB / XLR麥克風。本麥克風配有USB-C和XLR輸出, 此數位/類比麥克風除可用於現場表演外,也可使用您喜歡的錄音軟體以數位方式擷取音樂或任何 聲音。

ATR2100x-USB提供優質且高解析的清晰音質,適用於宅錄,直播,播客,配音和舞台表演等用途。 其心形指向性能於降低側邊和後方的拾音的同時提升對特定音源的阻隔。

此外,ATR2100x-USB内建耳機輸出端子,同時具備音量控制功能,讓您錄音的同時可直接監控麥 克風輸出音量。本麥克風的單指向拾音特性(focused pickup pattern)可達到絕佳離軸抑制(off-axis rejection)效果,且類比數位(A/D)轉換器取樣率高達24位元、192kHz,可重現清晰、明確的聲 音。

本麥克風符合Audio-Technica 尖端的設計和製造技術及素來以穩定可靠聞名的品牌標準

#### **產品特色**

- 具USB-C數位輸出與XLR類比輸出的手握動圈式麥克風。
- 使用USB輸出連接電腦,即可進行數位錄音;XLR輸出則能連接音響系統的麥克風插孔,用於 進行現場表演。
- 流暢寬廣的頻率響應適合廣播、宅錄、現場錄音、配音和其他內容創作用途。
- 內建耳機輸出端子,可直接監聽麥克風。
- 麥克風底部設有簡易耳機音量控制轉盤。
- 高品質類比數位轉換器,取樣率高達24位元、192 KHz。
- 相容Windows與Mac系統。
- 薄型振膜提供優質的頻率響應。
- 心形指向性,可在降低側邊和後方的拾音的同時提升特定音源的阻隔。
- 附有桌上型折疊式三腳支架,設置於桌上使用時更加穩固與便利。
- 旋式螺紋麥克風夾,能確實固定於麥克風架。
- 隨附USB-C to C、USB-C to A與XLRF-XLRM麥克風導線。
- 耐用性極佳的金屬機身。
- USB輸出及類比輸出皆可使用的On/Off開關鍵。

### ATR2100x-USB 設置方式

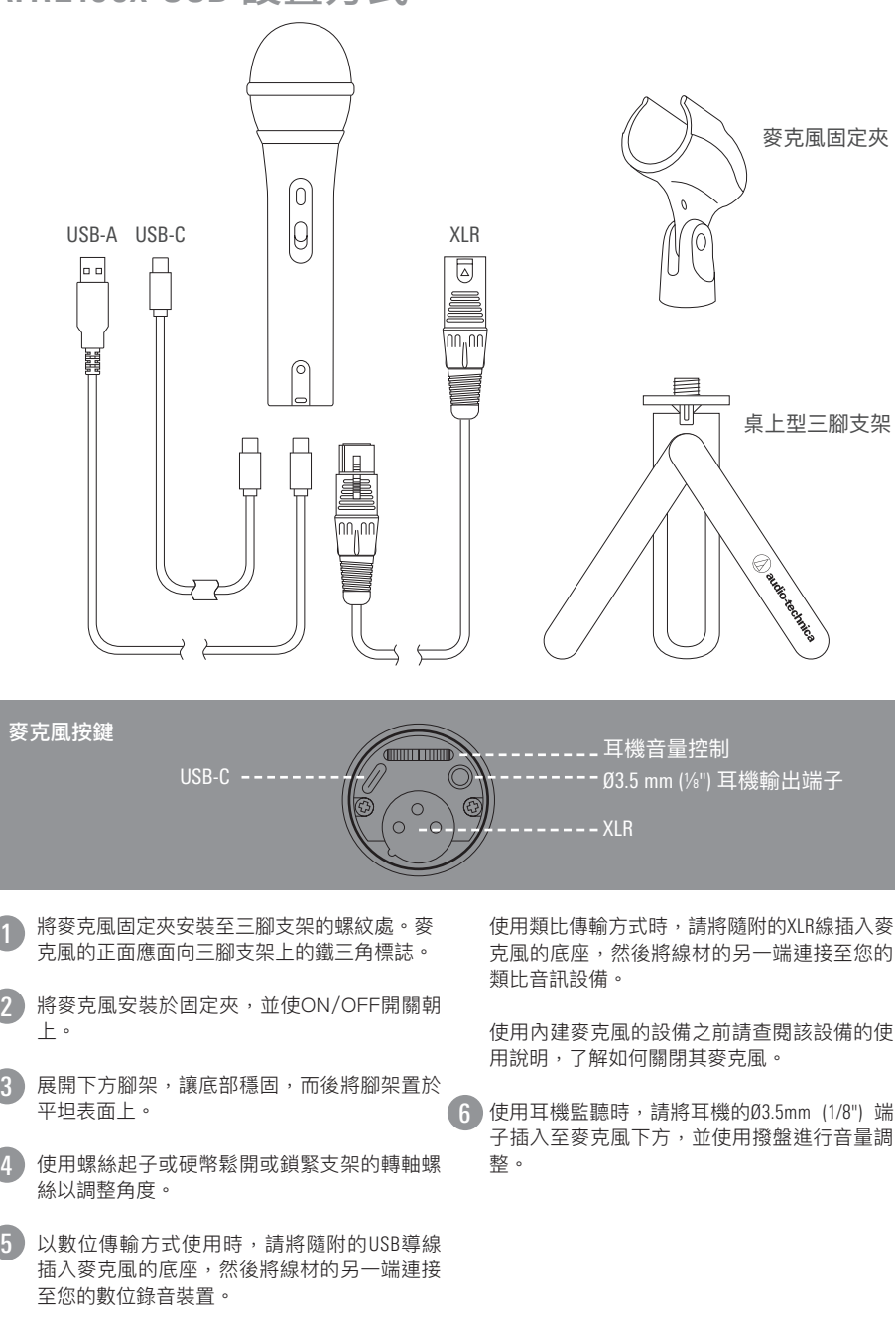

將麥克風連接至USB-C端子時,請務必使用隨 附的USB On-The-Go(USB OTG)線。

2

3

4

3

### MacOS Mojave 初步設定

### **MacOS Catalina相關訊息**

因隨著MacOS Catalina發佈,蘋果公司開始針對使用非Apple軟體設限。如為非MacOS Catalina 官方支援的錄音程式,即使顯示為聲音輸入設備,也無法使用麥克風。

若使用舊版MacOS,電腦將會自動識別USB裝置,並安裝適當的驅動程式。

若使用MacOS Mojave,則必須調整安全性與隱私設定,以啟動軟體的麥克風使用權限。

**1.** 將ATR2100x-USB麥克風連接至Mac電腦的USB端子(Type A或Type C)。

若要打開系統偏好設定,可點擊選單欄左上角的蘋果標誌,選擇「系統偏好設定」(System Preferences);也可點擊Dock中的齒輪圖示,點擊喇叭圖示以打開聲音偏好設定。

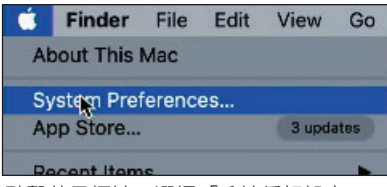

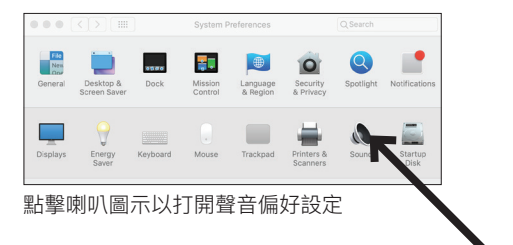

- 點擊蘋果標誌,選擇「系統偏好設定」 (System Preferences)
- **2.** 在預設情況下,Mac會以內建麥克風作為聲音輸入裝置。連接ATR2100x-USB後,Mac將預設 它是所需的輸入裝置。.

### 確認ATR2100x-USB 已反白

若需調整麥克風的輸入音量,可於對著麥克風說話的同時,看著音量表再行調整輸入控制條。 若音量設定過低,輸入錄音程式的音訊將不足;設定過高則會使輸入過載,導致削波或失真現 象。

**注意:**輸出音量控制條可控制Mac的喇叭或耳機插孔輸出音量,並不會影響輸入音量。此控制 條的作用等同於與選單中小喇叭圖示相連的音量控制和鍵盤上的音量控制功能。

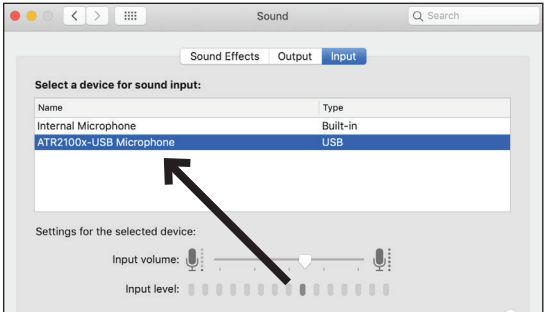

### MacOS Mojave 初步設定 (續上頁)

**3.** 由於ATR2100x-USB麥克風內建耳機輸出功能, Mac會將其預設為輸出裝置。如需使用內建喇 叭播放,請點擊「輸出」,選擇所需的輸出裝置。

平衡控件可設定輸出裝置的左右平衡。

注意:輸出音量控制條可控制Mac的播放音量,作用等同於點擊選單中的小喇叭圖示來調整音 量,以及鍵盤上的音量控制功能。

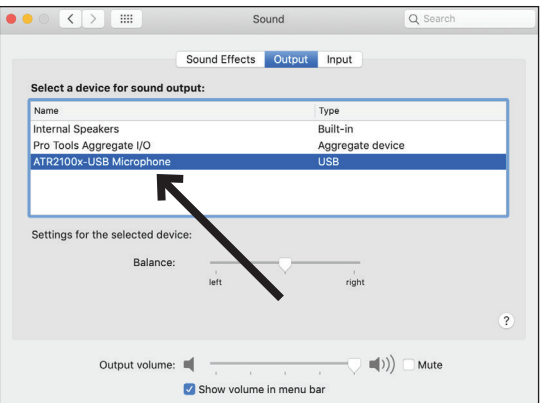

### **在最新版 MacOS Mojave和 MacOS Catalina中,蘋果公司加入隱私權設定,讓您可以設定應用 程式的麥克風使用權限。**

若使用 MacOS Moiave, 則必須調整安全性與隱私設定, 以啟動軟體的麥克風使用權限。

**1.** 部分應用程式須經過驗證,才可啟動ATR2100x-USB麥克風的使用權限。

打開系統偏好設定,點擊「安全性與隱私權設定」(Security and Privacy)圖示。

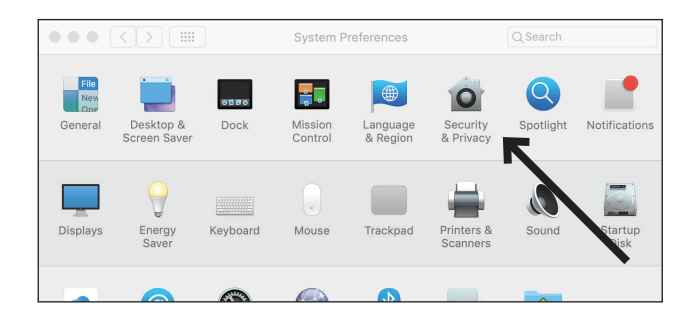

# MacOS Mojave 初步設定 (續上頁)

**2.** 若要更改權限,需輸入使用者名稱和密碼以解鎖「安全性與隱私權」視窗上的掛鎖。 向下滾動以確保要使用麥克風的應用程式已啟用。如果未啟用,請使用相關控制條打開程式。

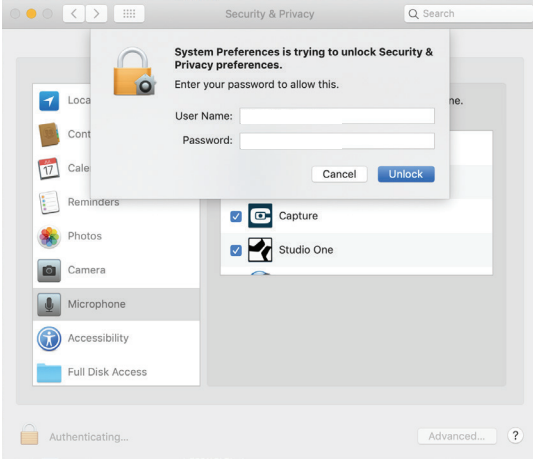

**3.** 點擊麥克風圖示,勾選需要麥克風使用權限的應用程式。

更改完成後,記得點擊掛鎖以鎖定變更。

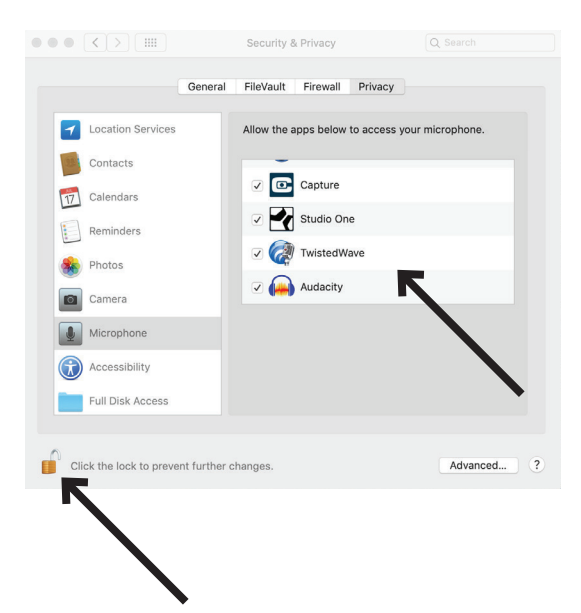

### MacOS Mojave 進階設定

### **進階聲音設定**

1. 此時,Mac已將ATR2100x-USB麥克風設定為輸入裝置,並將您選擇的設備設為輸出裝置,取 樣率則設定為預設的44.1 KHz CD音質。若需更改取樣率或分別調整左右輸入音量,則需要額 外設定。

要進行上述設定,請開啟新的搜尋視窗,找到「應用程式」(Applications)-「工具」(Utilities) 後,雙擊「音訊MIDI設定」(Audio MIDI Setup)應用程式。

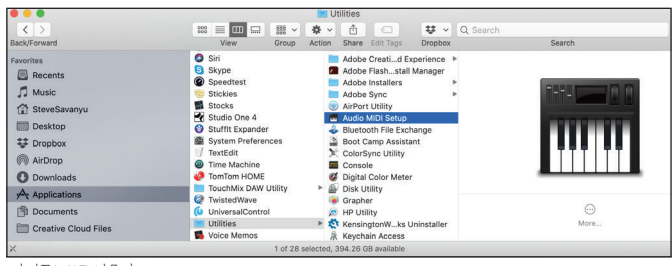

音訊MIDI設定

- **2.** 音訊裝置列表顯示於左側,而所選裝置的調整設定將顯示於右側。
	- ATR2100x-USB分別顯示為兩個裝置,一個是輸入裝置(2輸入 / 0輸出),另一個代表輸出 (0輸入 / 2輸出)。

點擊輸入裝置(2輸入 / 0輸出)將顯示目前的設定。

「格式」(Format)項目可設定取樣率。

「音訊處理」(Master Stream)項目讓您可分別調整左右頻道輸入的麥克風音量。

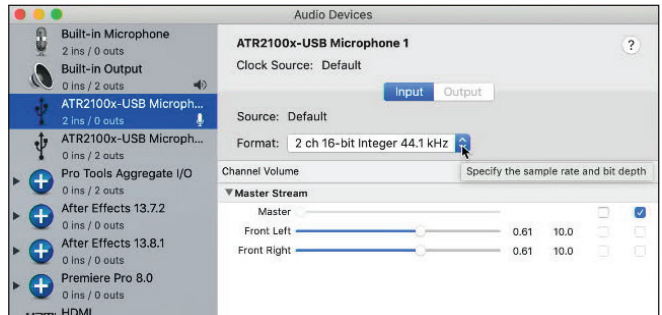

選擇輸入版本:ATR2100x-USB 2 輸入 / 0 輸出

### MacOS Mojave 進階設定 (續上頁)

**3.** ATR2100x-USB能夠錄製極高音質的聲音,並支援高達192 KHz取樣率。在某些情況下,取樣 率越高,效果越好;但是取樣率越高的同時,檔案也會越大。

如需為影片或音樂錄製需要同步的旁白,預設的取樣率請從44.1 KHz更改為48 KHz。

如需更改取樣率,請點擊格式框旁邊的下拉箭頭,打開的子視窗中會列出可選的取樣率,點擊 所需取樣率後再關閉子視窗。

所選的取樣率需與錄音應用程式中所設定的數值相同,否則錄製的聲音中將出現雜音。

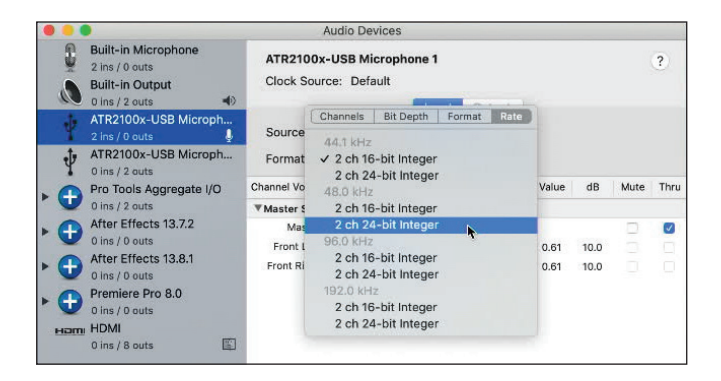

### Windows 10 初步設定

若使用舊版Windows,電腦將會自動識別USB裝置,並安裝適當的驅動程式。

初次插入麥克風時,可能會跳出找到新硬體的訊息,或者需要安裝驅動程式的通知,但之後將不 會再跳出上述訊息,因為電腦已安裝USB麥克風所需的驅動程式。

連接ATR2100x-USB麥克風後,Windows 10會自動選用為輸入和輸出裝置。

**1.** 要確認或更改,請點擊「開始」視窗後點擊設定(即齒輪圖示)。

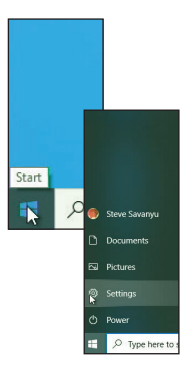

**2.** 設定視窗打開後點擊「系統」。

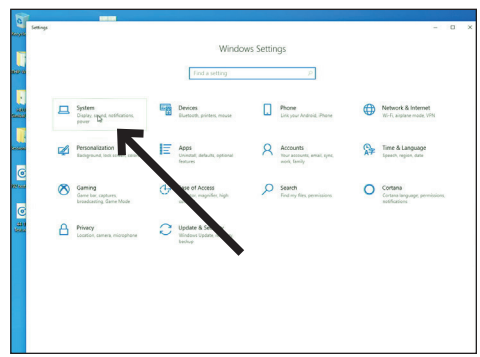

## Windows 10 初步設定 (續上頁)

**3.** 系統視窗打開後點擊左邊欄位的「音效」。

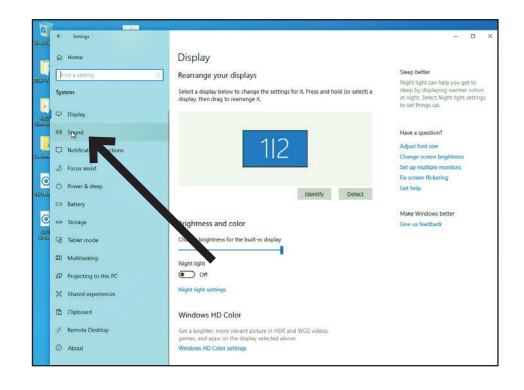

**4.** 打開音效選項後會顯示啟用的輸入和輸出裝置,若無錯誤,該畫面會直接顯示本產品名稱。 若以電腦喇叭作為輸出裝置,請點擊「選擇輸出裝置」,在下拉選單中選擇所需裝置名稱。

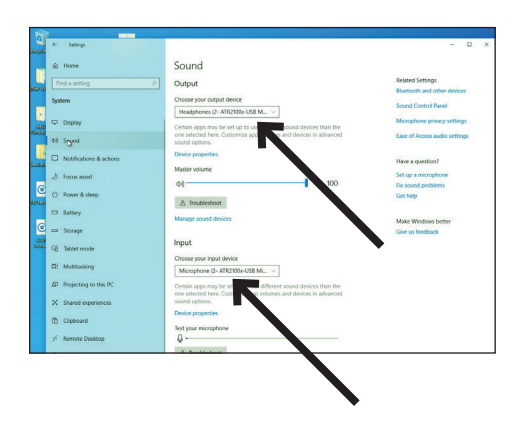

此時電腦已將ATR2100x-USB麥克風設定音訊輸入裝置,並將您選擇的設備設為輸出裝置。但在 最新版本的Windows 10中,微軟公司加入了額外的隱私權設定,讓使用者可以設定擁有麥克風使 用權限的程式。其餘相關訊息請參閱隱私說明。

關於設定輸入音量、更改取樣率以及管理音訊等細節選項。請參閱下一章以進一步了解詳情。

### Windows 10 進階設定

此時, Windows 10已將ATR2100x-USB麥克風設定為輸入裝置, 以及您選擇的設備為輸出裝置, 取樣率則為預設的44.1 KHz CD音質。如需更改取樣率及輸入音量,則需要另外設定。

**1.** 如要進行上述設定,請點擊「聲音控制台」。

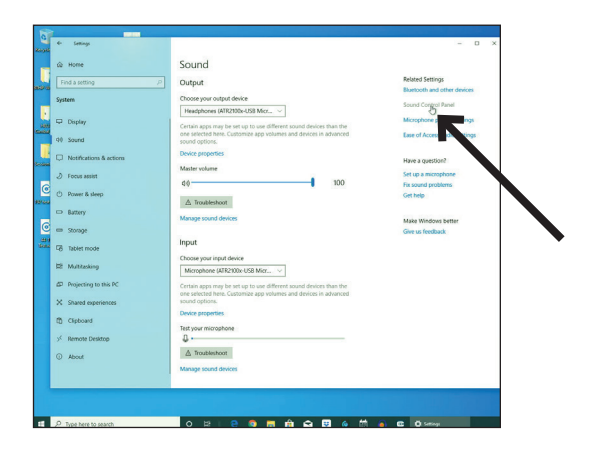

**2.** 打開聲音控制台,選擇「錄製」選項,再點選ATR2100x-USB麥克風。

**3.** 點擊「內容」。

**4.** 點擊「等級」,左右移動控制條,可調整麥克風的輸入源增益。若音量設定過低時,輸入錄音 程式的音訊將不足;設定過高,則會導致錄音程式失真。

**注意:**此等級設定與主要聲音設定視窗中的音量控制條不同。

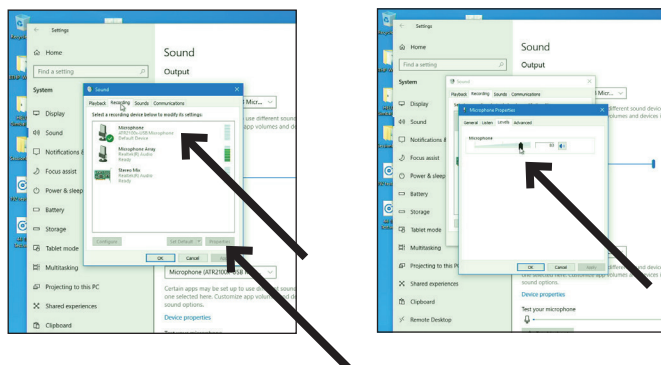

### Windows 10 進階設定 (續上頁)

**5.** ATR2100x-USB能夠錄製極高音質的聲音,並支援高達192 KHz取樣率。在某些情況下,取樣 率越高,效果越好;但是取樣率越高的同時檔案也會越大。

如需為影片或音樂錄製需要同步的旁白,預設的取樣率請從44.1 KHz更改為48 KHz。

如需更改取樣率,請點擊「進階」選項。下拉方格會顯示預設取樣率(44100 Hz CD音質)。 點擊下拉表單,選擇所需的取樣率。

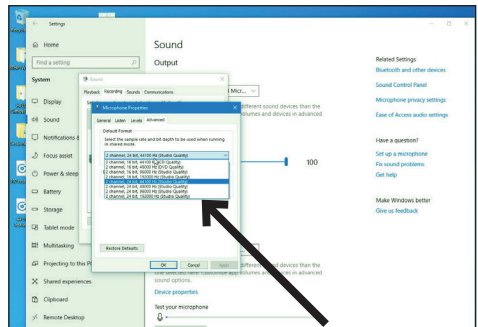

**6.** 若要允許錄音應用程式控制麥克風,「獨佔模式」(Exclusive Mode)方框需為勾選狀態,才 可根據錄音設定選取正確的取樣率。

更改取樣率後將出現「設備正在使用中」的警告對話框,通知您已進行變更,可能會影響其他 可能正在使用麥克風的(非獨佔)應用程式。

點擊「確定」以使用新的取樣率。

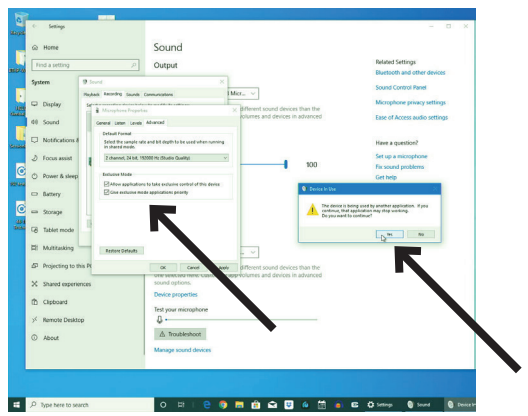

# Windows 10 進階設定 (續上頁)

在最新版Windows 10中, 微軟公司加入隱私權設定,讓您可以設定應用程式的麥克風使用權限。 部分應用程式必須經過驗證,才可啟動ATR2100x-USB的使用權限。

**1.** 在「音效」設定主視窗中,點擊「麥克風隱私權設定」。

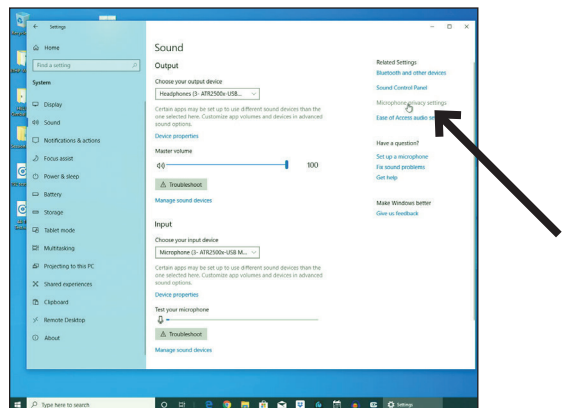

**2.** 開啟麥克風的隱私權設定視窗後,請確定「允許應用程式存取您的麥克風」已設為「開啟」。

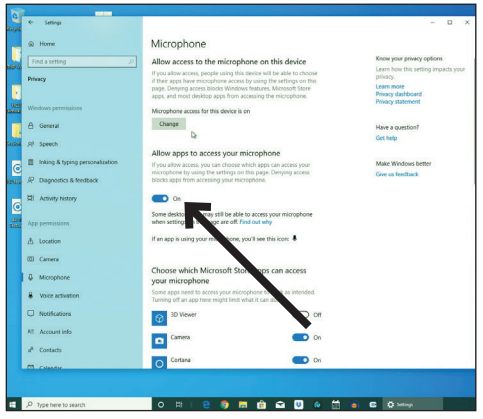

# Windows 10 進階設定 (續上頁)

**3.** 向下滾動畫面,以確認要使用麥克風的應用程式已啟用。如果未啟用,請使用相關控制條打開 該程式。

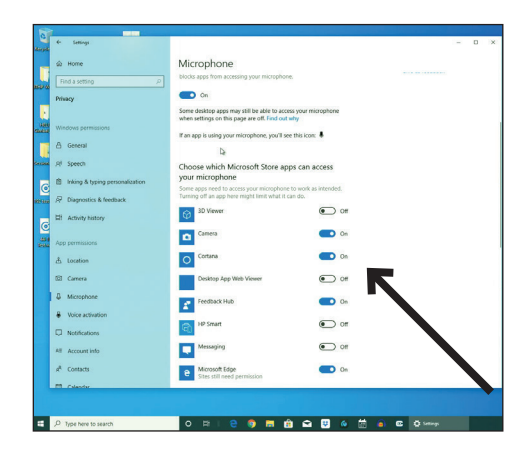

**4.** 畫面向下滾動至「允許傳統型應用程式存取您的麥克風」,並確認已設為開啟。這個步驟可使 Audacity等應用程式(或其他所選音源)能夠存取麥克風。

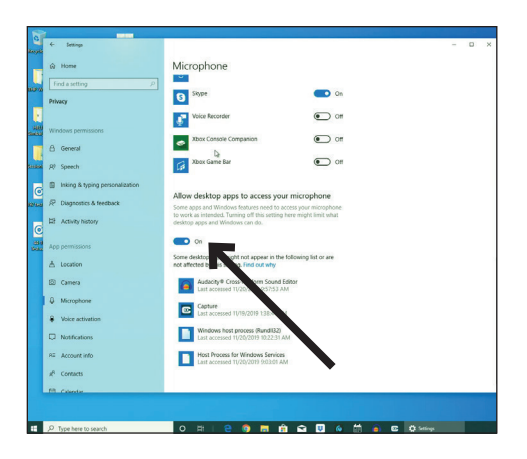

#### **使用耳機**

麥克風底部設有Ø3.5mm (1/8") 耳機端子,可直接使用耳機進行監聽。完成基本設定並將USB麥克 風連接至電腦的USB端子( 機身上將亮起藍色LED指示燈)後,將耳機插入麥克風底部的耳機插 孔。朝麥克風說話時,您應該會聽到耳機中的聲音。通過撥動麥克風底部設置的耳機音量調整撥 盤來調節音量。注意:音量調整撥盤僅調整麥克風對耳機的輸出音量,不會調整麥克風增益。

#### **選用軟體**

有許多錄音軟體可供選擇。其中Audacity是一款常用的錄音軟體程式,可提供基本的錄音功能。可 於http://audacity.sourceforge.net/免費下載。

#### **設定軟體音量**

正確調整麥克風電平對於獲得最佳性能很重要。在理想情況下,麥克風電平應盡可能高而不會使 雷腦輸入過載。如果聽到失真或錄音程序顯示持續過載(峰值),通過控制面板(或系統偏好設 置)設置或通過錄音軟體調低麥克風的音量(或音量值)。如果錄音程序顯示的音量不足,則可 以通過控制面板(或系統偏好設置)或通過您的錄製程序調整。正確調整麥克風音量是獲得最佳 效能極重要的步驟。應在不造成電腦輸入過載的情況下盡可能拉高麥克風音量。如果聽見聲音失 真或錄音程式持續顯示(在音量峰值處)過載,請將麥克風音量(即高低值)調低,您可以從控 制台(或系統偏好)設定或透過錄音軟體進行調整;如果錄音程式顯示音量不足,則可以從控制 台 (或系統偏好)設定或透過錄音軟體調高麥克風增益 (microphone gain) 。

只要聲音輸入沒有明顯變化,便不需要進一步調整麥克風音量。

#### **麥克風擺放位置**

請務必將麥克風直接對準說話或唱歌的人、樂器或其他音源(即位於同軸),才能使麥克風達到 最佳頻率響應。

演講或歌唱時,最理想的麥克風擺放位置是位於演講者或歌手的正前方。使用於木吉他、鼓或鋼 琴等樂器時,上述位置收音的效果也是最好的。您可以嘗試不同的擺放位置,為個別使用情境找 出最佳音效。

#### **使用XLR輸出**

麥克風用於舞台表演現場時,請將隨附XLR線材的XLRF端子連接至麥克風底部的XLRM輸出端; 將XLRM端子連接到音訊控制設備上的標準XLRF麥克風輸入側。再將麥克風的ON/OFF開關設置 為" ON"。 按照音訊控制設備的說明書進行麥克風的音量設置。 注意:此使用情況下ON/OFF開 關不會與LED指示燈連動。

#### **如何保護麥克風**

請避免異物掉落至麥克風網罩內。 麥克風網罩與收音振膜上如有金屬碎屑或異物堆積會造成收音 性能降低。

### ATR2100x-USB 規格†

麥克風型式:動圈式 指向特性:心形指向性 頻率響應:50 – 15,000 Hz 電源需求:USB供電(5V DC) 位元深度:最高24 bit 取樣率:44.1 kHz / 48 kHz / 96 kHz / 192 kHz 控制元件:On/Off 開關鍵、耳機音量撥盤 重量:268 g (9.5 oz) 外型尺寸:長183.0 mm (7.20") , 最大本體直徑51.0 mm (2.01") 輸出接頭: USB-C/XLR 耳機輸出功率:10 mW @ 16 ohms 耳機插孔:Ø3.5mm TRS(立體聲)

附屬品:適用於轉軸架的%"-27螺紋支架,桌上型三腳架,麥克風固定夾,2.0 m USB- Type C對USB- Type C導線 (USB OTG相容), 2.0 m USB- Type C對USB- Type A導線. 3.0 m (9.8') XLRF to XLRM 導線

系統需求: Macintosh: Mac OS X; USB 1.0或2.0; 64 MB RAM (最低); Windows: Windows 7/8/10; USB 1.0或2.0; 64 MB RAM (最低) †規格如有更改,恕不另行通知。

#### 頻率響應

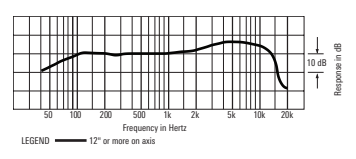

指向特性

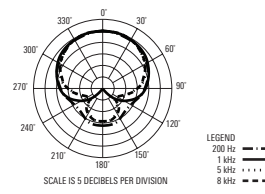

# ATR2100x-USB

To reduce the environmental impact of a multi-language printed document, product information is available online at www.audio-technica.com in a selection of languages.

Afin de réduire I'environnement de I'impression de plusieurs, les informations concernant les produits sont disponibles sur le site www.audio-technica.com dans une large sélection de langue.

Para reducir el impacto al medioambiente, y reducir la producción de documentos en varios leguajes, información de nuestros productos están disponibles en nuestra página del Internet: www.audio-technica.com.

To reduce the environmental impact of a multi-language printed document, product information is available online at www.audio-technica.com in a selection of languages.

Afin de réduire I'environnement de I'impression de plusieurs, les informations concernant les produits sont disponibles sur le site www.audio-technica.com dans une large sélection de langue.

Para reducir el impacto al medioambiente, y reducir la producción de documentos en varios leguajes, información de nuestros productos están disponibles en nuestra página del Internet: www.audio-technica.com.

Para reduzir o impacto ecológico de um documento impresso de várias linguas, a Audio-Technica providência as informações dos seu produtos em diversas linguas na www.audio-technica.com.

Per evitare l'impatto ambientale che la stampa di questo documento determinerebbe, le informazioni sui prodotti sono disponibili online in diverse lingue sul sito www.audio-technica.com.

Der Umwelt zuliebe finden Sie die Produktinformationen in deutscher Sprache unf weiteren Sprachen auf unserer Homepage: www.audio-technica.com.

Om de gevolgen van een gedrukte meertalige handleiding op het milieu te verkleinen, is productinformatie in verschillende talen "on-line" beschikbaar op: www.audio-technica.com.

本公司基於環保理由將減少多語言文件印刷,陸續產品訊息可於www.audio-technica.com的官方網頁上選擇語言與瀏覽。

本公司基于环保理由将减少多语言文件印刷,陆续产品讯息可于www.audio-technica.com的官方网页上选择语言与浏览。

자원절약,환경보호를 위해 국문 사용 설명서는 인쇄하지 않았습니다. 제품정보는www.audio-technica.com에서 원하는 언어 선택 후에 다운로드 받으실 수 있습니다.

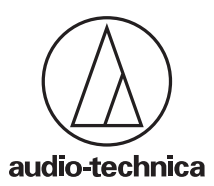

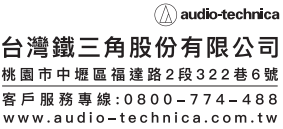

產地:中國 TP000412

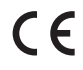